## Цифровая фотограмметрическая система

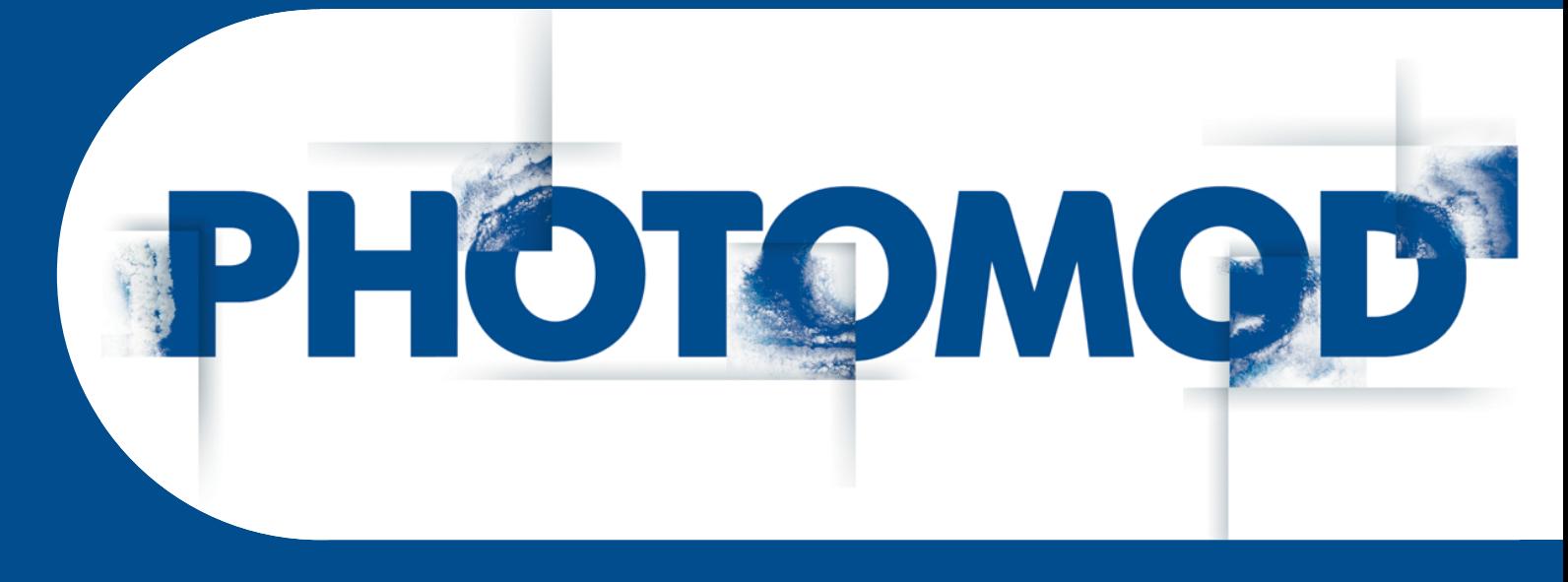

Версия 7.51

# РУКОВОДСТВО ПОЛЬЗОВАТЕЛЯ

Ортотрансформирование (Windows x64)

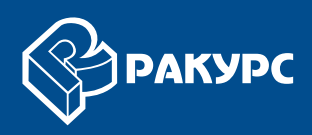

#### **Оглавление**

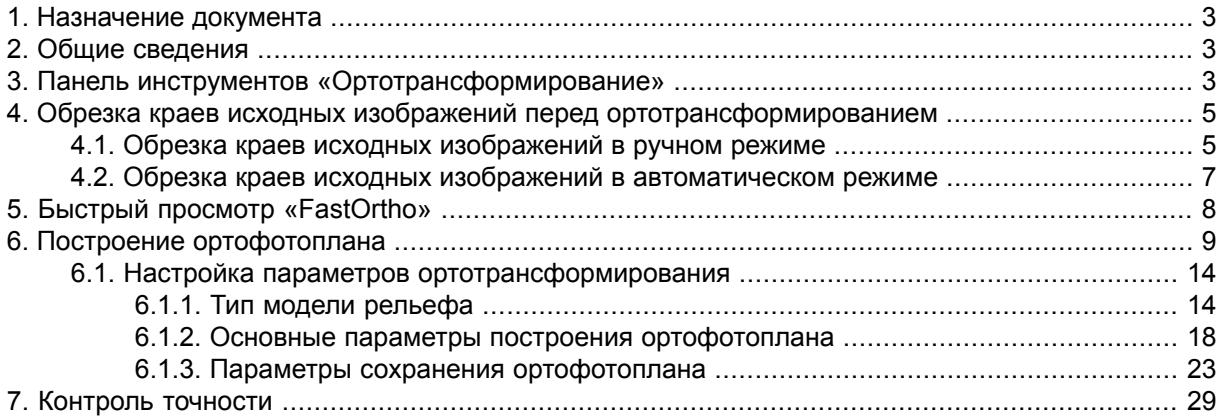

## <span id="page-2-0"></span>**1. Назначение документа**

<span id="page-2-1"></span>Настоящий документ предназначен для получения подробной информации об ортотрансформировании снимков и построении ортофотопланов в системе *PHOTOMOD*.

## **2. Общие сведения**

*Ортотрансформированным* снимком называется снимок, полученный после преобразования в ортогональную проекцию с автоматическим устранением искажений, вызванных съемочной аппаратурой, углом наклона съемки и рельефом местности.

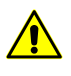

В системе предусмотрена возможность построения ортофотоплана по исходному блоку изображений. Данный этап позволяет подготовить изображения для дальнейшей их обработки и создания мозаики в программе *Geomosaic*.

В процессе *ортотрансформирования* исправляются искажения, связанные с рельефом местности, наклоном оптической оси фотокамеры, дисторсии фотокамеры и так далее. При ортотрансформировании снимков необходимо задать размер пиксела ортофотоплана, выбрать систему координат и масштаб, а также установить формат выходного файла и тип геопривязки.

<span id="page-2-2"></span>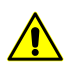

Для построения ортофотоплана необходимо предварительно выполнить уравнивание блока изображений (см. руководство пользователя [«Уравнивание](solver.pdf) сети»).

## **3. Панель инструментов «Ортотрансформирование»**

Для построения ортофотоплана служит дополнительная панель инструментов **Ортотрансформирование**.

Чтобы отобразить панель ортотрансформирования, выберите **Растры › Орто**трансформирование (Ctrl+Alt+M) или нажмите на кнопку **Велая се на се на се на панели** инструментов.

В заголовке панели инструментов **Ортотрансформирование** отображаются следующие элементы:

- Название панели: **Ортотрансформирование**;
- [опционально] символ «\*», означающий, что в текущие настройки ортотрансформирования были внесены изменения, и, соответственно, требуется сохранить или перезаписать проект ортотрансформирования (**H**, H);

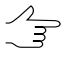

В случае если перед запуском ортотрансформирования проект не будет сохранен, то перед началом операции выдается соответствующее информационное сообщение, содержащее предложение сохранить данный проект (см. ниже).

#### • [опционально] название текущего проекта ортотрансформирования.

 $\mathcal{L}_{\overline{3}}$ 

Название проекта отображается в кавычках, после названия окна и символа «\*» (который, в свою очередь, отображается в случае если в проекте имеются несохраненные изменения).

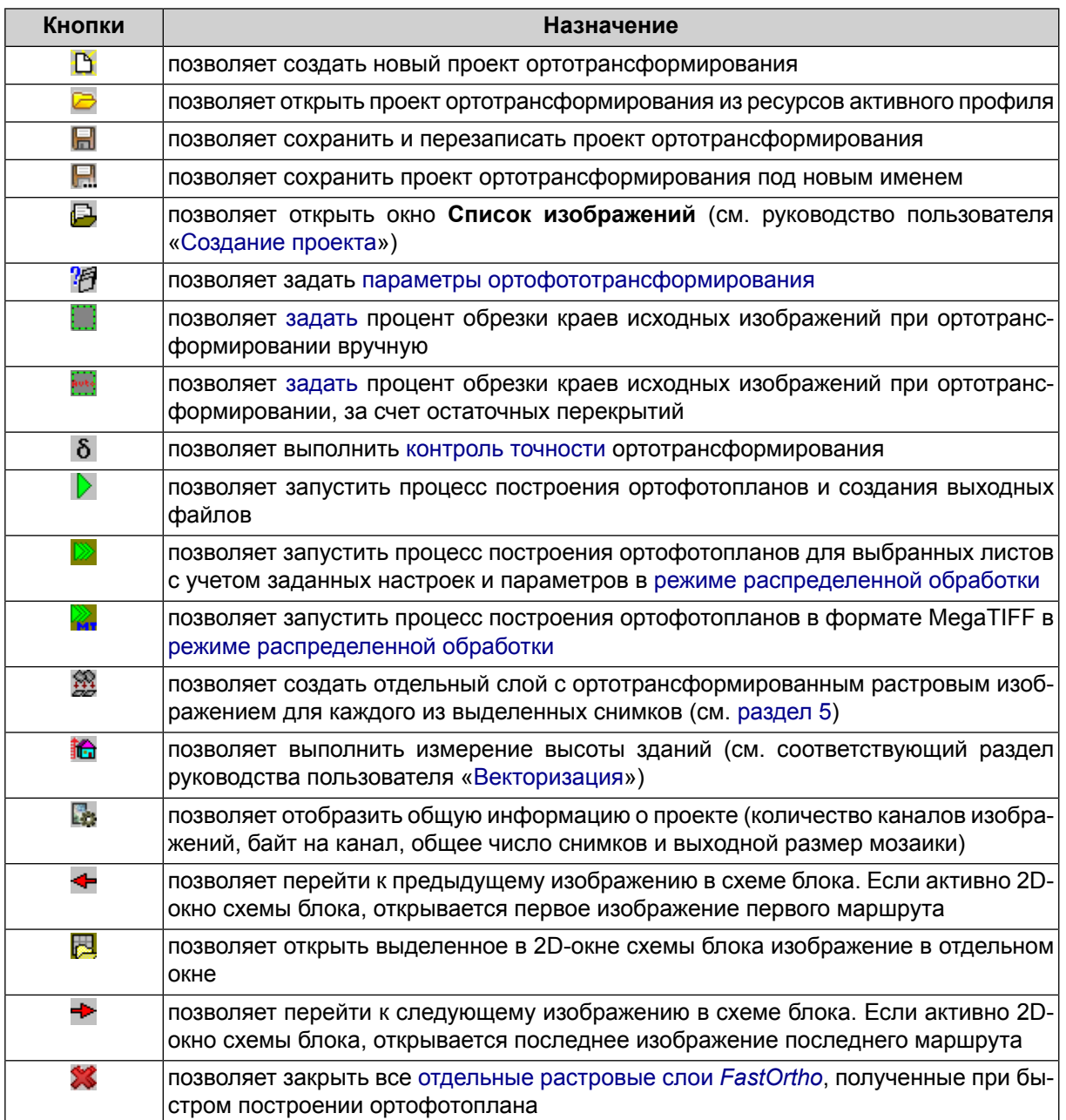

#### Таблица 1. Панель инструментов «Ортотрансформирование»

## <span id="page-4-0"></span>**4. Обрезка краев исходных изображений перед ортотрансформированием**

В системе предусмотрена возможность не использовать граничные области изображений при построении ортофото.

Отступ от краев снимков может быть необходим для того чтобы в обработке участвовала  $\sqrt{\frac{2}{7}}$ только содержательная часть изображения (например, при обработке проектов с аналоговыми снимками в качестве исходных данных).

В большинстве случаев, при обработке цифровых снимков, обрезка краев изображений необходима для того, чтобы использовать при построении ортофото только их центральные области, с наименьшими углами отклонения от надира.

В системе предусмотрен функционал автоматического контроля остаточных перекрытий снимков, позволяющий избежать «дыр» в выходной ортофотомозаике, в случае если пользователем будет задан неоправданно большой отступ от границ снимка.

Обрезка краев исходных изображений перед ортотрансформированием может быть выполнена как в [ручном](#page-4-1), так и в [автоматическом](#page-6-0) режиме (за счет настройки размера остаточных перекрытий).

Обрезка выполняется перед началом ортотрансформирования. Данные о параметрах обрезки снимков сохраняются в настройках текущего проекта ортотрансформирования.

После выполнения операции система позволяет произвести визуальный контроль областей изображений, участвующих в ортотрансформировании, следующими способами:

- [опционально] построить во время обрезки снимков векторный слой с полигонами, отображающими области, участвующие в ортотрансформировании (см. ниже);
- [опционально] после выполнения операции обрезки поочередно открыть в 2D окне снимки проекта, при помощи кнопок **+ и + панели инструментов Ортотрансформирование**.

<span id="page-4-1"></span>При просмотре изображения в 2D-окне, области, участвующие в ортотрансформировании, ограничиваются полигоном зеленого цвета с прерывистой границей.

## **4.1. Обрезка краев исходных изображений в ручном режиме**

Для того чтобы настроить параметры предварительной обрезки исходных изображений перед ортотрансформированием в ручном режиме, выполните следующее:

1. Нажмите на кнопку панели инструментов **[Ортотрансформирование](#page-2-2)**. Открывается окно **Обрезка краев изображений**:

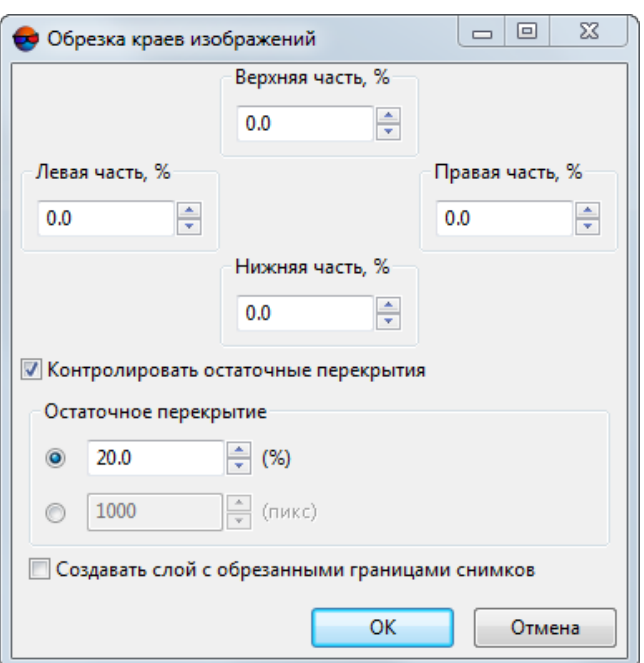

Рис. 1. Окно «Обрезка краев изображений»

- 2. Задайте в процентах размер граничных областей изображений, которые не должны участвовать в обработке;
- 3. [опционально] Для того чтобы **контролировать остаточные перекрытия**, установите соответствующий флажок. Укажите требуемое **остаточное перекрытие**, в процентах или в пикселях;
	- Контроль остаточных перекрытий позволяет избежать «дыр» в выходной ортофотомозаике, в случае если пользователем будет задан неоправданно большой отступ от границ снимка.

Введенные размеры граничных областей изображений, исключаемых из построения ортофотоплана и заданное **остаточное перекрытие** должны иметь корректное соотношение.

Необходимо так же учитывать, что характерное перекрытие между снимками внутри маршрута и между маршрутами может существенно различаться.

- 4. [опционально] Установите соответствующий флажок, для того чтобы **создавать слой с обрезанными границами снимков**, для визуального контроля областей, участвующих в ортотрансформировании, перед построением ортофотоплана;
- 5. Нажмите ОК. Параметры обрезки снимков присваиваются текущему проекту ортотрансформирования. Создается векторный слой с полигонами, отобража-

ющими области, участвующие в ортотрансформировании, в случае если был установлен соответствующий флажок.

#### <span id="page-6-0"></span>**4.2. Обрезка краев исходных изображений в автоматическом режиме**

Автоматическая обрезка краев изображений позволяет использовать при построении ортофото только их центральные участки, с наименьшими углами отклонения от надира, сохраняя, однако, в то же время, области, обеспечивающие перекрытие между снимками, для того чтобы избежать возникновения «дырок» в выходной ортофотомозаике.

Для того чтобы настроить параметры предварительной обрезки исходных изображений перед ортотрансформированием в автоматическом режиме (за счет настройки размера остаточных перекрытий), выполните следующее:

1. Нажмите на кнопку панели инструментов **[Ортотрансформирование](#page-2-2)**. Открывается окно **Автоматическая обрезка краев изображений**:

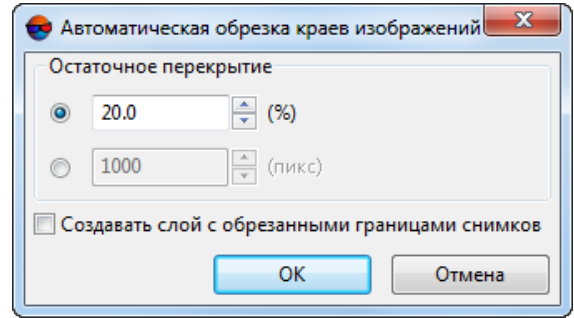

Рис. 2. Окно «Автоматическая обрезка краев изображений»

2. Укажите требуемое **остаточное перекрытие**, в процентах или в пикселях;

 $\mathcal{L}_{\overline{\mathcal{F}}}$ 

Необходимо учитывать, что характерное перекрытие между снимками внутри маршрута и между маршрутами может существенно различаться.

- 3. [опционально] Установите соответствующий флажок, для того чтобы **создавать слой с обрезанными границами снимков**, для визуального контроля областей, участвующих в ортотрансформировании, перед построением ортофотоплана;
- 4. Нажмите ОК. Параметры обрезки снимков присваиваются текущему проекту ортотрансформирования. Создается векторный слой с полигонами, отображающими области, участвующие в ортотрансформировании, в случае если был установлен соответствующий флажок.

## <span id="page-7-0"></span>**5. Быстрый просмотр «FastOrtho»**

В системе существует возможность быстрого просмотра и построения ортофотоплана «*FastOrtho*» отдельно для каждого из выделенных изображений проекта.

*FastOrtho* служит для просмотра ортофотоплана, построенного «на лету» по результатам уравнивания и с использованием уровня пирамиды изображения (в зависимости от текущего увеличения). Такие ортофотопланы служат для предварительной (грубой) оценки качества материала.

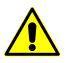

*FastOrtho* строится только на уравненном блоке с геодезической привязской (не в свободной модели).

Ортотрансформирование изображения «на лету» служит для быстрого просмотра ортофотоплана в 2D-окне на любое выделенное изображение проекта.

Для получения ортофотоплана «на лету» выполните следующие действия:

- 1. Выполните уравнивание блока в геодезических координатах (не в *свободной* модели, см. руководство пользователя «[Уравнивание](solver.pdf) сети»).
- 2. Выделите в 2D-окне изображения блока для создания *FastOrtho* (описание способов выделения изображений блока см. в руководстве пользователя [«Векторизация»](vectorization.pdf)).
- 3. Нажмите на кнопку панели инструментов **Ортотрансформирование**.
- 4. [опционально] В случае если в блоке было выделено одно изображение, открывается окно, позволяющее ввести **имя слоя FastOrtho**:

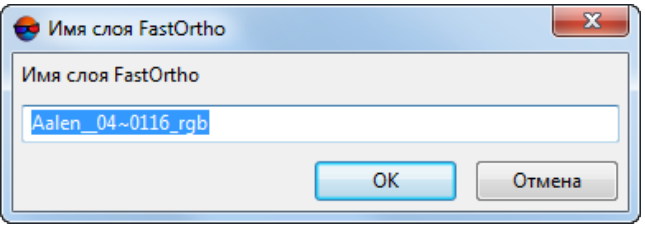

Рис. 3. Окно «Имя слоя FastOrtho»

#### Введите **имя слоя FastOrtho** в соответствующее поле и нажмите ОК.

В случае если в схеме блока было выделено более одного изображения данный этап пропускается, а созданным растровым слоям автоматически присваиваются имена созданные по следующему шаблону:

<Имя\_изображения> (FastOrtho)

5. Для каждого из выделенных изображений создается отдельный растровый слой *FastOrtho*. Ортофотоплан отображается в 2D-окне.

#### <span id="page-8-0"></span>**6. Построение ортофотоплана**

Для построения ортофотоплана выполните следующие действия:

- 1. Выполните уравнивание блока исходных изображений (см. руководство пользователя «[Уравнивание](solver.pdf) сети»);
- 2. [опционально] Для того чтобы построить ортофотоплан в режиме распределенной обработки, выполните следующие действия:
	- Настройте и запустите сервер/клиент распределенной обработки (см. раздел «Распределенная обработка» руководства пользователя «Общие [сведения](general.pdf) о [системе](general.pdf)»);
	- Установите режим автоматического запуска выполнения задач распределенной обработки (см. раздел «Распределенная обработка» руководства пользователя «Общие [сведения](general.pdf) о системе»).
- 3. [опционально] В 2D-окне выделите изображения блока, для которых планируется построить ортофотоплан (см. раздел «Окно «Редактор блока»» пользователя [«Создание](project.pdf) проекта»);
- 4. Выберите **Растры › Ортотрансформирование**. Открывается панель инструментов **Ортотрансформирование**;
- 5. Нажмите на кнопку <sup>7</sup> Открывается окно **Параметры ортотрансформирования**;

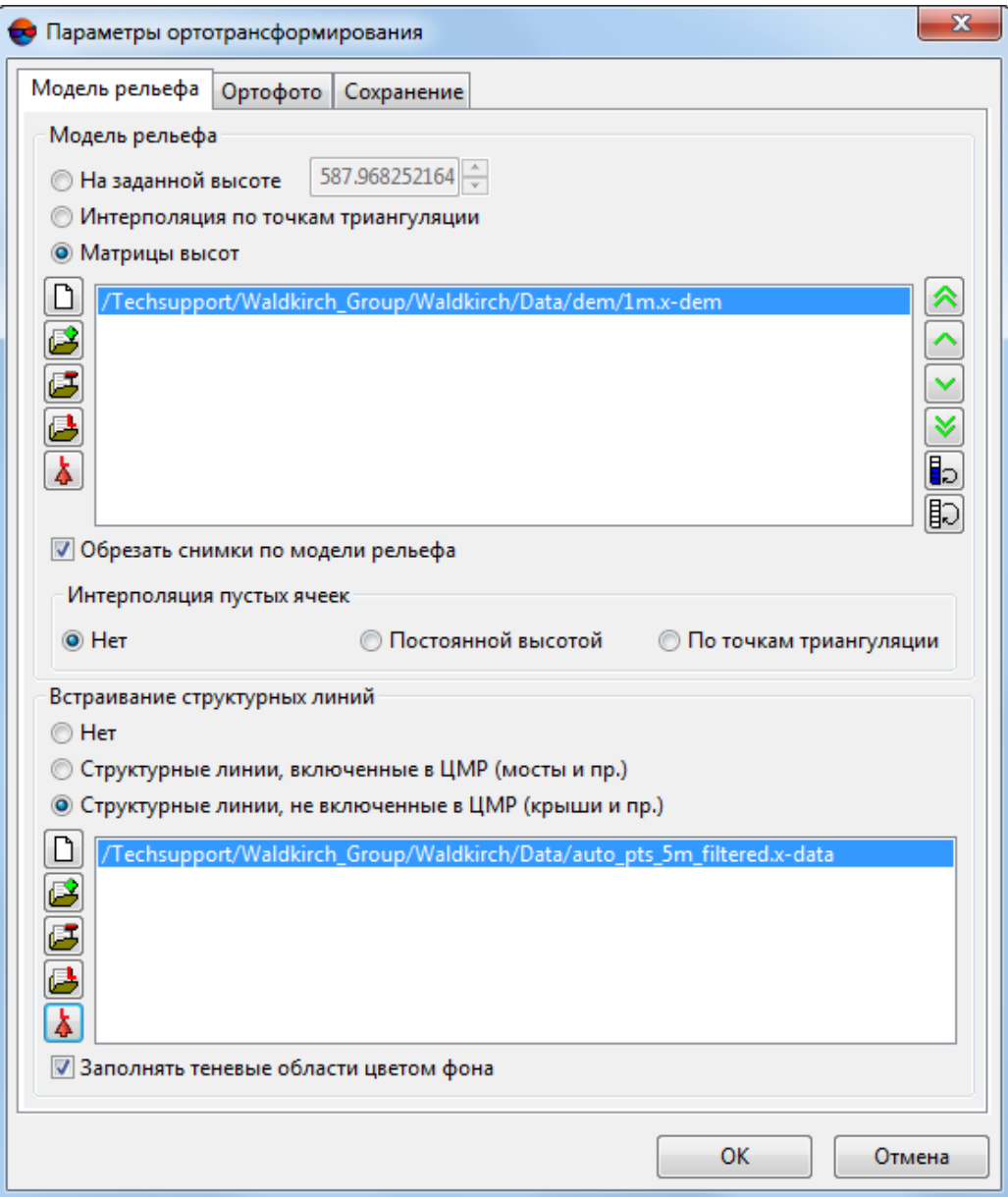

Рис. 4. Параметры ортотрансформирования

- 6. Настройте параметры создания [ортофотоплана](#page-13-0), в закладках **Модель рельефа**, **Ортофото** и **Сохранение**;
- 7. Нажмите ОК для того чтобы сохранить параметры и закрыть окно **Параметры ортотрансформирования**;
- 8. [опционально] Нажмите на кнопку **Поления инструментов Ортотрансформирование** для сохранения проекта ортофотоплана. В случае если проект ортофотоплана не будет сохранен, при запуске ортотрансформировния выдается соответствующее диалоговое окно:

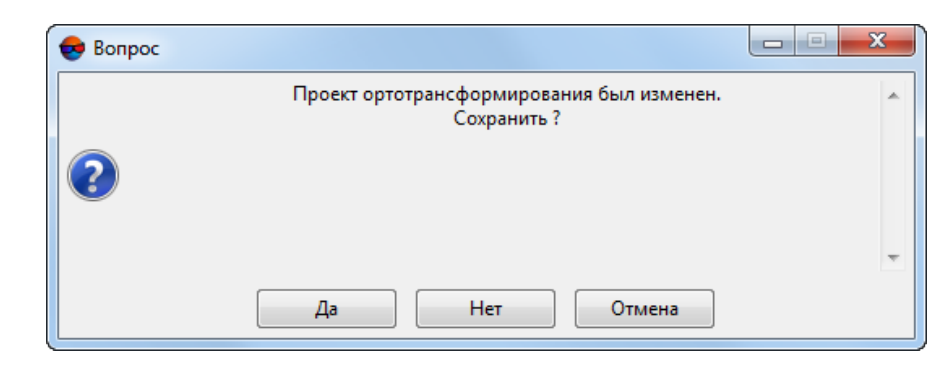

Рис. 5. Диалоговое окно

- 9. Выполните одно из следующих действий:
	- [опционально] Нажмите на кнопку **[**> панели инструментов **Ортотрансформирование**, для того чтобы запустить построение ортофотоплана в обычном режиме;
	- [опционально] Для построения ортофотоплана в режиме распределенной обработки нажмите на кнопку **»**;
	- [опционально] Для построения ортофотоплана в формате MegaTIFF в режиме распределенной обработки нажмите на кнопку
- <span id="page-10-0"></span>10. Открывается окно **Сохранение**. Настройте или подтвердите заранее настроенные параметры сохранения ортофотоплана.
	- Предварительный доступ кокну **Сохранение**возможен покнопке **Выходные данные**,  $\mathcal{A}_{\overline{\mathcal{F}}}$ расположенной в закладке **Сохранение**окна **Параметры ортотрансформирования** (см. пункты **5**—**7** выше). При запуске ортотрансформирования окно **Сохранение** открывается для окончательного подтверждения настроек.

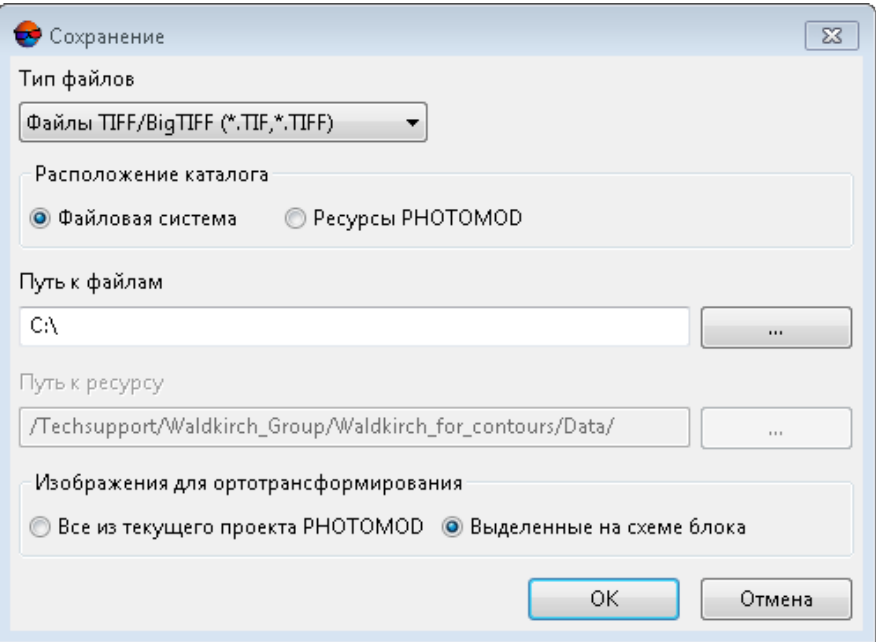

Рис. 6. Параметры сохранения

Настройте следующие параметры:

- Выберите **Тип файлов** для выходных файлов ортофотоплана, из выпадающего списка:
	- **Файлы TIFF** / **BigTIFF** (\*.tiff, \*.tif);
	- **Файлы Windows Bitmap File** (\*.bmp);
	- **Файлы Панорама** (\*.rsw);
	- **Файлы ERDAS IMAGINE** (\*.img);
	- **Файлы NITF** (\*.nitf);
	- **Файлы JPEG** (\*.jpg, \*.jpeg);
	- **Файлы PNG** (\*.png);
	- **Файлы Microstation** (\*.gfn);
	- **Файлы PCIDSK** (\*.pix);
	- **Файлы JPEG2000** (\*.jp2);
- **Файлы PHOTOMOD MegaTIFF** (\*.prf) обязательно, в случае если в режиме распределенной обработки (**)** было запущено построение ортофотоплана в формате MegaTIFF (см. пункт **9** выше);
- **Файлы ECW** (\*.ecw);
- **Файлы WebP** (\*.webp).
- Выберите **расположение каталога** с выходными файлами:
	- [опционально] **Файловая система**;
		- нажмите на кнопку для того чтобы задать **путь к файлам**.
	- [опционально] **Ресурсы PHOTOMOD**.
		- нажмите на кнопку для того чтобы задать **путь к ресурсу**.
- [опционально] Если на схеме блока выделены изображения, выберите **Изображения для ортотрансформирования**:
	- **Все из текущего проекта**;
	- **Выделенные на схеме блока**.

Нажмите ОК для запуска процесса построения ортофотопланов;

11. [опционально] Если в списке **Тип файлов** в окне **Сохранение** (см. пункт **10** выше) было выбрано **Файлы Панорама** (\*.rsw), открывается окно **Выбор карты Панорама**:

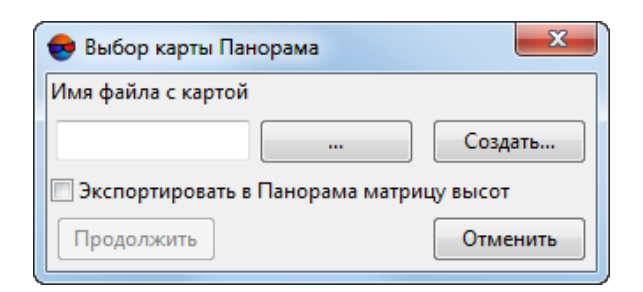

Рис. 7. Параметры экспорта карты Панорама

Задайте имя и путь к файлу карты одним из следующих способов:

- нажмите на кнопку  $\| \ldots \|$ , чтобы экспортировать файл карты  $*$ . sit;
- нажмите на кнопку **Создать**, чтобы создать карту Панорама (\*.sit), введите имя файла и нажмите на кнопку **Сохранить**.
- чтобы экспортировать матрицу высот, которая используется при создании ортофотоплана, установите флажок **Экспортировать в Панорама матрицу высот**.
- 12. [опционально] В случае если построение ортофотоплана было запущено в режиме распределенной обработки ( ), в формате MegaTIFF (см. пункт **9**) и если в окне **Сохранение** (см. пункт **10**) был выбран **Тип файлов** отличный от **PHOTOMOD MegaTIFF** (\*.prf), открывается соответствующее окно, содержащее предупреждение:

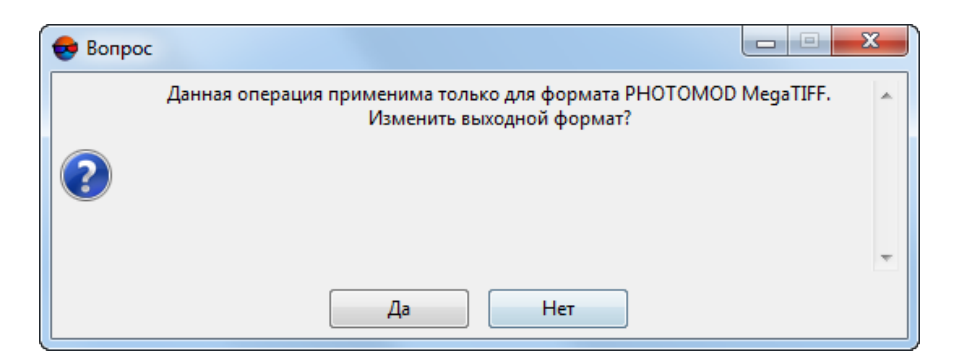

Рис. 8. Диалоговое окно

Задайте корректный **Тип файлов** (**PHOTOMOD MegaTIFF**) для того чтобы продолжить операцию построения ортофотоплана в режиме распределенной обработки, в формате MegaTIFF ( ).

- 13. После завершения процесса в папке проекта создается файл с ортофотопланом и файл геопривязки в выбранных форматах, а так же файл c расширением \*.prj, в котором содержится информация о системе координат, представленная в формате WKT (OGC WKT).
	-

Формат WKT (well known text) представляет собой распространенный текстовый формат описания систем координат, разработанный в соответствии со стандартами *ISO* (международнаяорганизация постандартизации) и *Open Geospatial Consortium* международная организация, ведущая деятельность по разработке стандартов в сфере геопространственных данных.

#### <span id="page-13-1"></span><span id="page-13-0"></span>**6.1. Настройка параметров ортотрансформирования**

#### **6.1.1. Тип модели рельефа**

Закладка **Модель рельефа** позволяет выбрать способ учета рельефа местности и использования структурных линий при построении ортофотоплана.

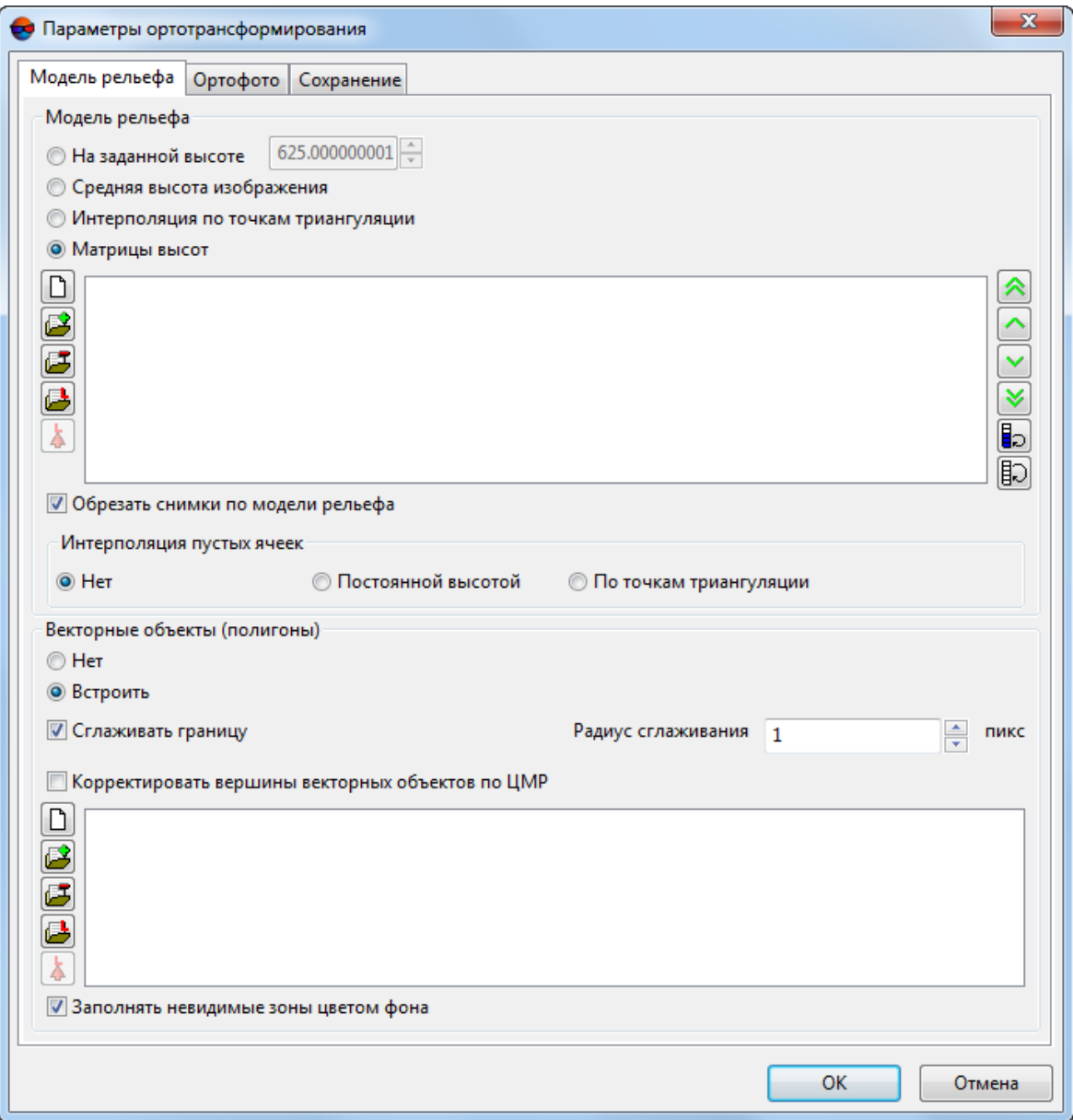

Рис. 9. Параметры ортотрансформирования на закладке «Модель рельефа»

Раздел **Модель рельефа** позволяет настроить следующие параметры использования модели рельефа:

• **На заданной высоте** — при построении ортофотоплана высота рельефа местности считается постоянной и аппроксимируется одним значением, которое установлено в поле ввода;

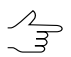

По умолчанию установлено усредненное значение высоты, *рассчитанное по всему исходному блоку изображений*.

• **Средняя высота изображения** — при построении ортофотоплана используется усредненное значение высоты, *рассчитанное отдельно для каждого снимка* по точкам триангуляции;

В случае отсутствия точек триангуляции на снимке, расчет усредненного значения высоты для указанного снимка осуществляется исходя из значений перепада высот на местности, указанных в *Свойствах проекта*.

- **Интерполяция по точкам триангуляции** при построении ортофотоплана используется гладкая полиномиальная модель рельефа местности, построенная по опорным, контрольным и связующим точкам на изображениях (см. руководство пользователя «[Уравнивание](solver.pdf) сети»);
- **Матрицы высот** при построении ортофотоплана используются данные матрицы высот (см. руководство пользователя «Создание [цифровой](DEM.pdf) модели [рельефа](DEM.pdf)»).

Для редактирования списка матриц высот предусмотрена панель инструментов, которая содержит следующие кнопки:

- — позволяет очистить список матриц высот*;*
- — позволяет добавить матрицы высот в список*;*
- — позволяет удалить матрицы высот из списка*;*
- — позволяет добавить в список *только* загруженные в текущий проект матрицы высот;

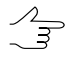

- Открывается окно **Выбор слоев** со всеми слоями матриц высот, загруженных в текущий проект. Допускается выбор сразу нескольких матриц высот для добавления в список.
- **<mark>▲</mark>** позволяет создать новый слой с копией выбранной в списке матрицы высот*;*

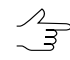

Выберите в списке *один* файл с матрицей высот и нажмите на кнопку **Открыть в новом слое** ( **A**).

- **△** позволяет переместить выделенную матрицу высот в начало списка;
- — позволяет переместить выделенную матрицу высот выше в списке;
- — позволяет переместить выделенную матрицу высот ниже в списке;
- **<u>**  $\vee$ **</u> позволяет переместить выделенную матрицу высот в конец списка;**
- **Во позволяет поменять местами выделенные матрицы высот в списке;**
- 日つ позволяет изменить порядок всех матриц высот в списке на обратный.
- Флажок **Обрезать снимки по модели рельефа** позволяет построить ортофотоплан по прямоугольной границе, проведенной с учетом заданной модели рельефа и без учета остальной области снимка.
- Раздел **Интерполяция пустых ячеек** позволяет настроить область построения ортофотоплана вне матрицы высот:
	- **Нет** пустые ячейки не учитываются при ортотрансформировании;
	- **Постоянной высотой** высота рельефа местности вне матрицы высот считается постоянной и аппроксимируется одним значением;
	- **По точкам триангуляции** высота рельефа местности вне матрицы высот вычисляется по гладкой полиномиальной модели рельефа местности, построенной по точкам триангуляции, которые были получены в процессе уравнивания блока (см. руководство пользователя «[Уравнивание](solver.pdf) сети»).
- Раздел **Векторные объекты (полигоны)** позволяет настроить следующие параметры использования векторных объектов:
	- **Нет** построение ортофотоплана происходит без использования векторных объектов;
	- **Встроить** построение ортофотоплана происходит с учетом структурных полигонов, возвышающихся над рельефом (мосты, крыши и прочие подобные объекты), которые не включены в используемую при построении ортофотоплана матрицу высот, в случае если она представляет собой *цифровую модель рельефа*;
		- [опционально] установите флажок **Сглаживать границу** для того чтобы сглаживать границы используемых структурных полигонов и задайте **Радиус сглаживания** в пикселях;
		- [опционально] для того чтобы **корректировать вершины векторных объектов по ЦМР** установите соответствующий флажок.
- Для формирования списка векторных файлов предусмотрена панель инструментов, которая содержит следующие кнопки:
	- $\Box$  позволяет очистить список файлов;
	- <del>| →</del> позволяет добавить векторный файл в список;
	- <del>1- —</del> позволяет удалить векторный файл из списка.

○ — позволяет добавить в список *только* загруженные в текущий проект векторные данные;

 $\mathscr{L}_{\overline{\mathcal{F}}}$ 

Открывается окно **Выбор слоев** со всеми слоями векторных данных, загруженных в текущий проект. Допускается выборсразу нескольких слоев с векторными данными для добавления в список.

○ — позволяет создать новый слой с копией векторных данных*;*

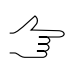

Выберите в списке *один* файл с векторными данными и нажмите на кнопку **Открыть в новом слое** ( ).

<span id="page-17-0"></span>• В системе по умолчанию установлен флажок **Заполнять невидимые зоны цветом фона**. При снятом флажке теневые области, становящиеся после ортотрансформирования «видимыми» заполняются за счет интерполяции цветовых значений соседних пикселей.

#### **6.1.2. Основные параметры построения ортофотоплана**

Для настройки основных параметров построения ортофотоплана служит закладка **Ортофото** окна **Параметры ортотрансформирования**.

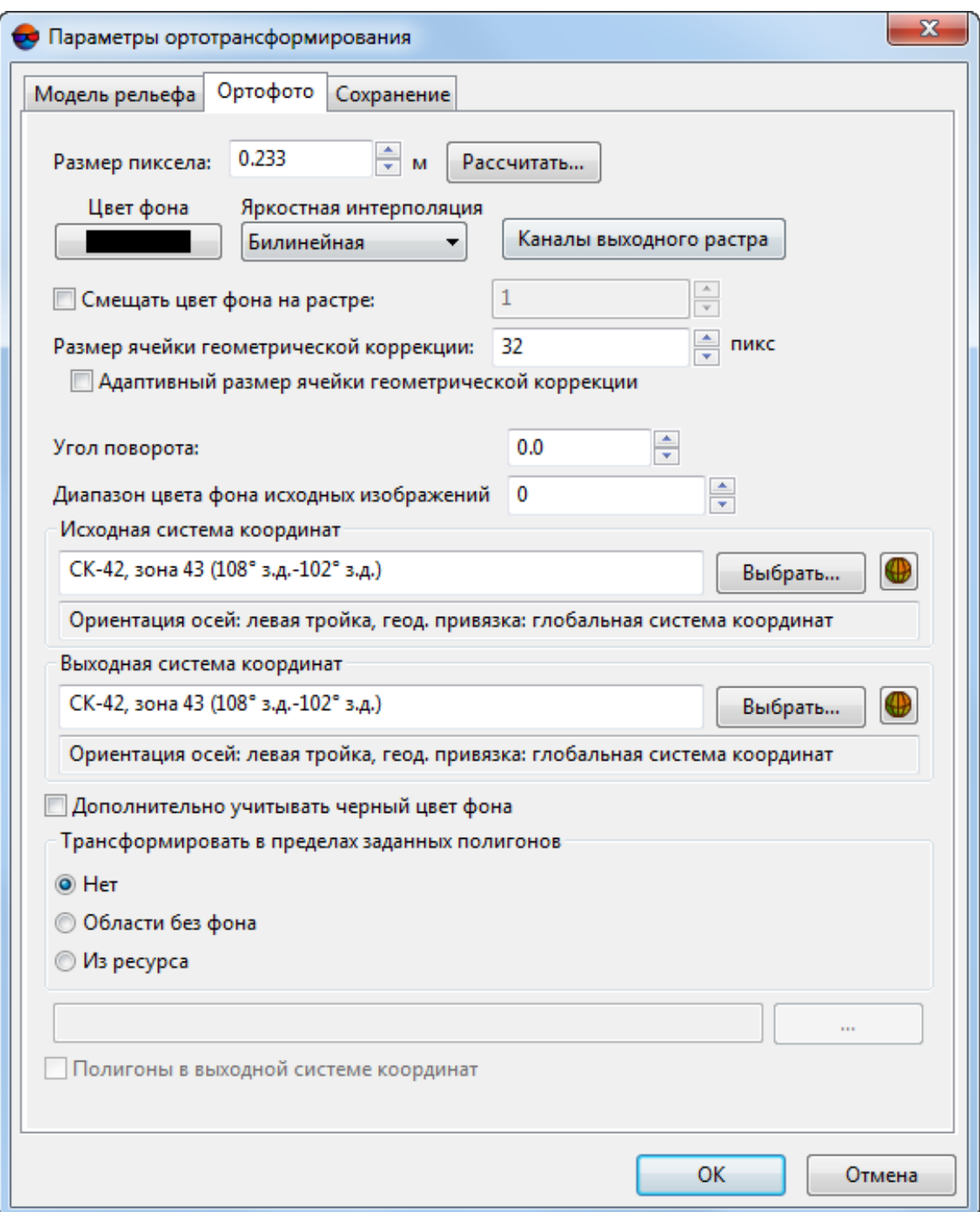

Рис. 10. Параметры ортотрансформирования на закладке «Ортофото»

Закладка **Ортофото** предназначена для настройки следующих параметров ортофотоплана:

• **Размер пиксела** — позволяет задать разрешение на местности для ортофотоплана. По умолчанию установлен размер пиксела ортофотоплана, соответствующий размеру пиксела первого добавленного изображения проекта.

Размер пиксела ортофотоплана задается в единицах измерения, соответствующих единицам измерения координат опорных точек на этапе уравнивания (см. руководство пользователя «[Уравнивание](solver.pdf) сети»).

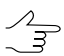

Кнопка **Рассчитать** позволяет задать общие размеры ортофотоплана в пикселах и пересчитать размер пиксела в соответствии с заданными размерами.

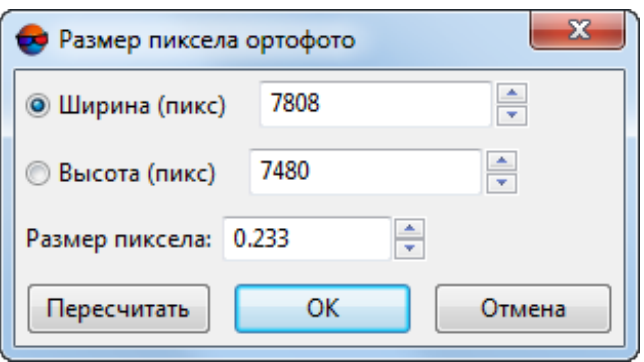

Рис. 11. Размер пиксела на ортофото

- **Цвет фона** позволяет выбрать выходной цвет фона ортофотоплана (изображение вписывается в прямоугольник этого цвета);
	- **Смещать цвет фона на растре** позволяет задать диапазон смещения цвета пикселей на содержательной части изображения, в случае если их цвет совпадет с заданным выходным цветом фона ортофотоплана, в результате обработки данных.

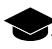

Во время построения ортофотоплана изображения подвергаются геометрическим преобразованиям и яркостной интерполяции (см. ниже). В результате подобных операций цвет отдельных пикселей содержательной части растрового изображения может случайно точно совпасть выбранным выходным цветом фона изображения.

- **Яркостная интерполяция** позволяет выбрать способ интерполяции значений пикселов исходных изображений для вычисления значения пиксела ортофотоплана: **билинейная**, **кубическая** или **ближайшего соседа**;
- **Размер ячейки геометрической коррекции** (задается в пикселах) размер фрагмента изображения, проецируемого на соответствующий по размерам (в метрах) участок матрицы высот, интерполируемый методом билинейной интерполяции.

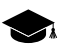

В случае если **Размер ячейки геометрической коррекции** равен единице — каждый пиксел используемых изображений проецируется на матрицу высот в процессе ортотрансформирования, что обеспечивает максимально возможную точность построения ортофотопланов при, зачастую, практически неприемлемых временных затратах.

Введениетакогопараметракак **Размер ячейки геометрической коррекции** позволяет пользователю подобрать оптимальное соотношения скорости обработки данных и качествавыходногоортофотоплана. Так, например, установленный поумолчанию **Размер ячейки геометрической коррекции** равный 32пикселам (при среднем размерепиксела изображений на местности равном, например, 0.1 м) означает что на матрицу высот будут проецироваться фрагменты изображения сразмером на местности равном 3.2x3.2 м, в пределах которых, матрица высот (обладающая своим размером ячейки) будет подвергнута билинейной интерполяции.

С учетом вышесказанного, следует отметить, что, снижение точности ортофотоплана (к которому приводит увеличенный **Размер ячейки геометрической коррекции**, в разы повышающий скорость обработки) не является равномерным и напрямую зависит от угла отклонения от надира и степени шероховатости рельефа на конкретном участке снимка.

Для местности со слабой и средней степенью расчлененности рельефа установленный по умолчанию **Размер ячейки геометрической коррекции** (равный 32 пикселам), является, в большинстве случаев, оптимальным. Резко расчлененный рельеф как таковой увеличивает вероятность искажений при ортотрансформировании и может потребовать значительноуменьшить **Размер ячейки геометрической коррекции** дляобеспечения достаточной точности результатов.

- **Адаптивный размер ячейки геометрической коррекции** позволяет программе автоматически варьировать **Размер ячейки геометрической коррекции** в зависимости от характера рельефа, повышая скорость построения ортофотоплана и точность участков с пересеченным рельефом. Рекомендуется использовать в случае если точность результатов достаточно важна для того чтобы пренебречь скоростью обработки данных.
- **Каналы выходного растра** позволяет открыть окно **Параметры выходного растра** для настройки следующих параметров:

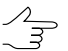

Число и состав выходных каналов по умолчанию определяется по первому добавленному изображению.

- **Использовать радиометрию из RMC-файлов** используется при построении ортофотоплана, если в модуле *Raster Converter* была предварительно выполнена радиометрическая коррекция (см. руководство пользователя «Общие [сведения](general.pdf) о системе»);
- **Список каналов** содержит список исходных (слева) и список выбранных для использования в ортофотоплане каналов (справа);

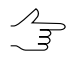

Порядок и состав используемых каналов формируется с помощью кнопок раздела **Список каналов**.

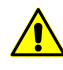

При обработке данных, содержащих какие-либо каналы помимо красного, зеленого и синего (RGB), необходимо учитывать, что возможность корректного сохранения первоначальных названий таких дополнительных каналов (после выполнения ортотрансформирования) предусмотрена только в том случае, если [выходные](#page-10-0) данные будут сохранены формате **PHOTOMOD MegaTIFF** (\*.prf).

Если корретное сохранение исходных имен дополнительных каналов в выходных данных является важным (например для дальнейшей обработки этих данных в программе *PHOTOMOD Geomosaic*)рекомендуется выбрать **Тип файлов** — **Файлы PHOTOMOD MegaTIFF** (\*.prf) в окне **[Сохранение](#page-10-0)**.

В противном случае, все дополнительные каналы (за исключением красного, зеленого и синего) будут сохранены с такими названиями как Специальный 1, Специальный 2, Специальный 3, и т. д.

- **Формат данных** позволяет выбрать формат изображения: **8 бит** или **16 бит**;
- **Монохромный результат** позволяет создать выходной файл с одним каналом в оттенках серого.

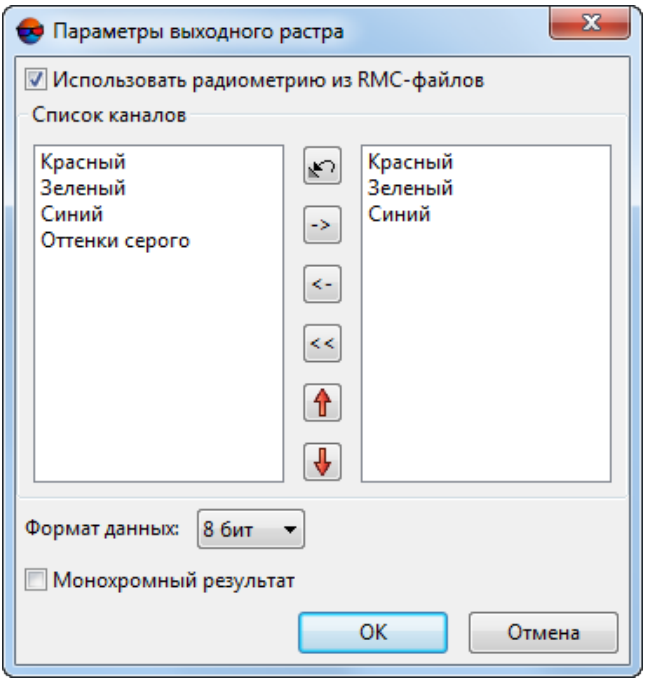

Рис. 12. Параметры каналов выходного растра

• **Угол поворота** — позволяет задать угол поворота (в градусах) ортофотоплана после построения;

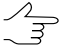

Используется,если блок исходных изображений имеет вытянутую форму, и необходимо удалить лишнюю фоновую область в прямоугольном окне построенного ортофотоплана.

• **Диапазон цвета фона исходных изображений** — позволяет задать отклонение от цвета фона: определить диапазон цвета, который считается на исходных

изображениях фоном (см. руководство пользователя «Создание [ортофотопла](geomosaic.pdf)[на](geomosaic.pdf)»);

- Флажок **Дополнительно учитывать черный цвет фона** позволяет учитывать области с черным цветом фона на исходных изображениях как прозрачные и заполнять цветом выходного фона на выходной мозаике;
- **Трансформировать в пределах заданных полигонов** позволяет задать область построения ортофотоплана:
	- **Нет** изображения трансформируются целиком;
	- **Области без фона** область построения ортофотоплана задается *областями без фона*, которые представляют собой произвольные полигоны. Информация о построенных областях без фона хранится в файлах описания изображений, которые находятся в той же папке, что и файлы изображений проекта. Файлы описания изображений имеют расширение \*.x-feat (см. раздел «Построение областей без фона» руководства пользователя [«Создание](project.pdf) [проекта»](project.pdf));

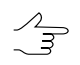

Для того чтобы открыть области без фона в виде векторных полигонов или проверить их наличие, выберите **Блок › Области без фона › Загрузить**.

○ **Из ресурса** — область построения ортофотоплана задается в виде произвольных полигонов, взятых из векторного файла. Для использования выберите файл с полигонами в ресурсах активного профиля.

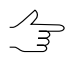

Установите флажок **Полигоны в выходной системе координат** если полигоны были созданы в выходной системе координат.

<span id="page-22-0"></span>Также на закладке **Ортофото** предусмотрена возможность выбора **Исходной** и **Выходной систем координат**.

#### **6.1.3. Параметры сохранения ортофотоплана**

Для настройки параметров сохранения ортофотоплана служит закладка **Сохранение** окна **Параметры ортотрансформирования**.

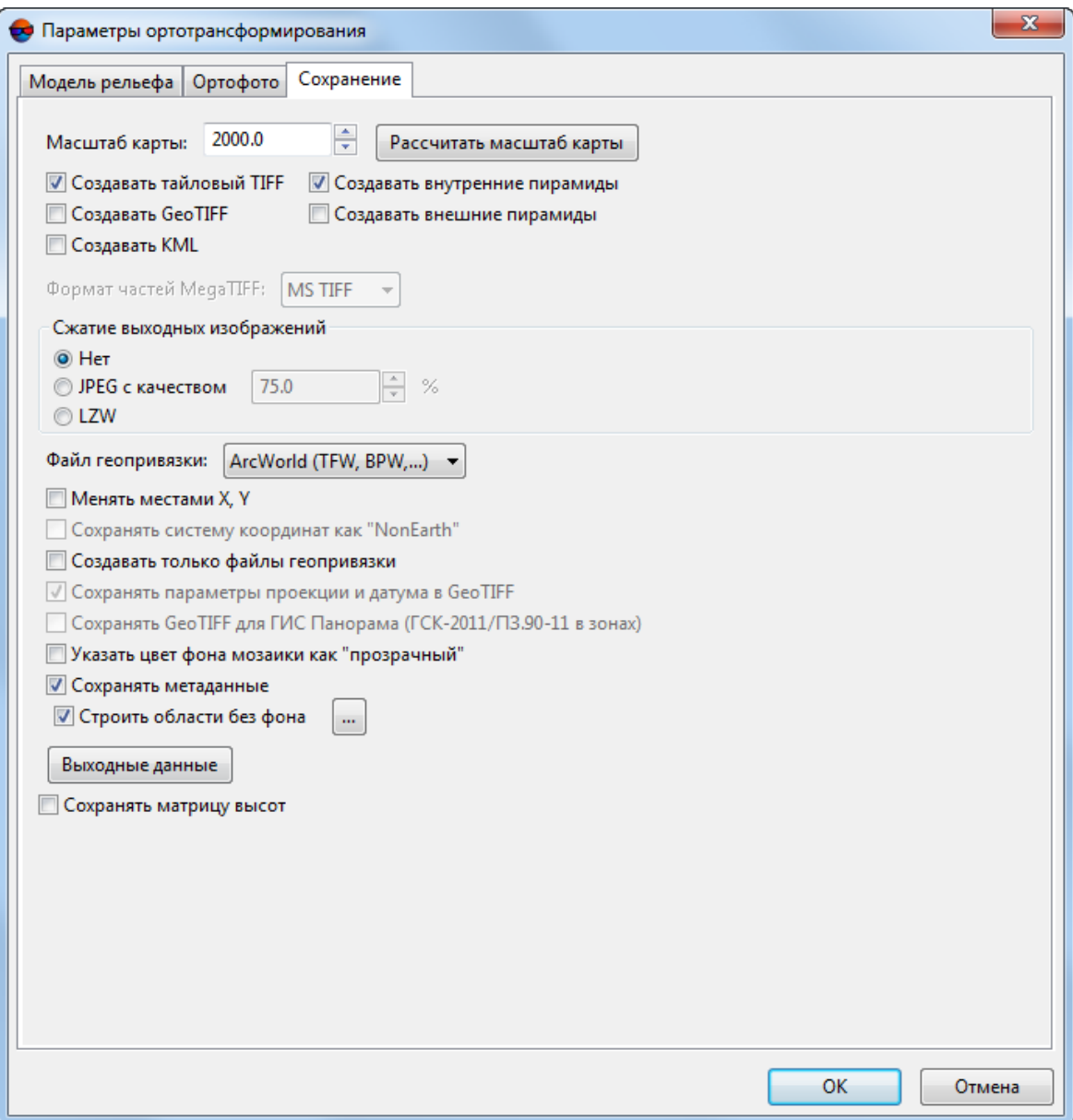

Рис. 13. Параметры ортотрансформирования на закладке «Сохранение»

Поле **Масштаб карты** позволяет задать масштаб выходного ортофотоплана.

Кнопка **Рассчитать масштаб карты** служит для расчета масштаба и размера ортофотоплана в метрах, а также для расчета разрешения выходного изображения при печати.

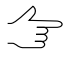

Информация о разрешении выходного изображения при печати (*dpi*, *dpm*) записывается в метаданные изображений форматов \*.tiff и \*.bmp, соответственно. *DPI* (англ. dots per inch) — количество точек на дюйм. *DPM* (англ. dots per millimeter) — количество точек на миллиметр.

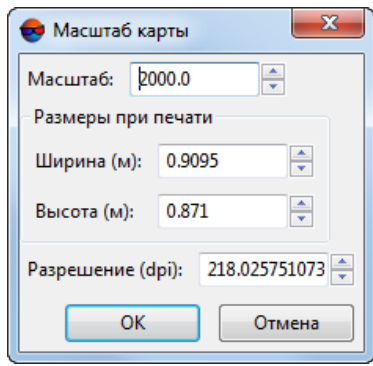

Рис. 14. Масштаб карты

При создании ортофотоплана также могут быть созданы различные дополнительные данные (в зависимости от того, какой был выбран выходной **Тип файлов**). Для этого установите или снимите следующие флажки:

• **Создавать тайловый TIFF** — ортофотоплан создается в файле формата TIFF, разбитом на тайлы;

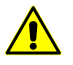

Создание тайловых TIFF доступно только в случае если в окне **[Сохранение](#page-10-0)** был предварительновыбран выходной **Тип файлов** — **Файлы TIFF/BigTIFF** (\*.tiff, \*.tif).

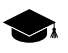

В случае если флажок **Создавать тайловый TIFF** снят — создается файл \*.TIFF со стандартным «строчным» форматом записи данных.

○ **Создавать внутренние пирамиды** — позволяет создать пирамиды внутри выходных изображений формата TIFF, для быстрой перерисовки изображений на экране, в случае изменения масштаба просмотра.

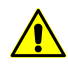

Для использования внутренних пирамид программа просмотра должна поддерживать данный функционал.

• **Создавать внешние пирамиды** — позволяет создать пирамиды в виде дополнительных файлов, сохраненных в отдельном каталоге;

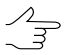

Рекомендуется создавать внешние пирамиды для ортофотопланов большого размера в случае если для записи ортофотоплана не используется формат TIFF со внутренними пирамидами (флажки **Создавать тайловый TIFF** и **Создавать внутренние пирамиды** сняты).

• **Создавать GeoTIFF** — ортофотоплан создается в файле формата GeoTIFF с пирамидами изображений;

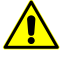

Создание файлов GeoTIFF доступно только в случае если в окне **[Сохранение](#page-10-0)** был предварительновыбран выходной **Тип файлов** — **Файлы TIFF/BigTIFF** (\*.tiff, \*.tif). • **Создавать KML** — позволяет создать дополнительный файл формата \*.kml, например для отображения результатов построения на фоне *Google Earth*;

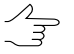

Для создания файла формата \*.kml должна быть указанаглобальная системакоординат в качестве выходной системы координат ортофотоплана.

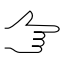

Файл \*.kml создается как для всего блока, так и для каждого листа ортофотоплана по отдельности.

[опционально] выберите **Формат частей MegaTIFF** — **MS-TIFF** или **JPEG 2000** в случае если в окне **[Сохранение](#page-10-0)** был выбран **Тип файлов** — **Файлы PHOTOMOD MegaTIFF** (\*.prf).

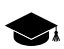

**MS-TIFF** — тайловый TIFF с внутренними пирамидами.

Раздел **Сжатие выходных изображений** позволяет настроить параметры сжатия файлов ортофотоплана:

- **Нет** файлы создаются без сжатия;
- **JPEG с качеством .. %** файлы создаются с JPEG-сжатием заданного качества;

По умолчанию задано качество 75%, что обеспечивает сжатие выходного файла в 5-7  $\frac{1}{3}$ раз.

- **LZW** файлы создаются с LZW-сжатием;
- **Deflate** файлы создаются со сжатием Deflate.

Также закладка **Сохранение** позволяет настроить следующие параметры сохранения файлов при построении ортофотоплана:

- **Файл геопривязки** позволяет создать дополнительный файл геопривязки выбранного формата;
- **Менять местами X, Y** позволяет поменять местами координаты Х,Y построенного ортофотоплана;
- **Сохранять систему координат как «NonEarth»** позволяет сохранить геопривязку в условной системе координат (*NonEarth*) при сохранении привязки ортофотоплана в формате *MapInfo TAB*;

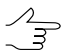

Используется в случае, если *MapInfo* не поддерживает систему координат проекта ортофотоплана.

- **Создавать только файлы геопривязки** позволяет создать только файлы геопривязки изображений выбранного формата без построения ортофотоплана;
- **Сохранять параметры проекции и датума в GeoTIFF** позволяет дополнительно сохранить семь параметров системы координат в метаданные TIFFфайла;

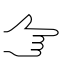

Используется в случае если пользователь выбрал **Создавать GeoTIFF**.

• **Сохранять GeoTIFF для ГИС Панорама (ГСК-2011/ПЗ.90-11 в зонах)** — позволяет сохранить соответствующие параметры системы координат в метаданные TIFF-файла, для дальнейшей обработки в ГИС *Панорама*;

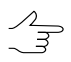

Используется в случае если пользователь выбрал **Создавать GeoTIFF**.

• **Указать цвет фона мозаики как «прозрачный»** — позволяет настроить прозрачность для цвета фона выходного ортофотоплана при сохранении его в форматах программ *MapInfo* или *Карта 2011*, выбранных в списке **Тип файлов** в окне **Сохранение** (см. ниже кнопку **Выходные данные**). Цвет фона ортофотоплана, открытого в этих программах, отображается прозрачным;

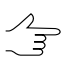

Для того чтобы сохранить ортофотоплан в формате программы *MapInfo*, выберите используемый данной программой **Тип файлов** в окне **[Сохранение](#page-10-0)** и задайте **Файл геопривязки** — **MapInfo TAB**.

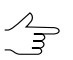

Для того чтобы сохранить ортофотоплан в формате программы *Карта 2011*, выберите **Файлы Панорама** (\*.rsw) в списке **Тип файлов** в окне **[Сохранение](#page-10-0)**.

- **Сохранять метаданные** позволяет сохранять метаданные снимков в файл  $*$ . x - feat: цвет фона, количество каналов изображения и его свойств;
- **Строить области без фона** позволяет построить области без фона и сохранить их в папку с построенным ортофотопланом (нажмите на кнопку  $\Box$ ) для того чтобы задать **Параметры** построения областей без фона):

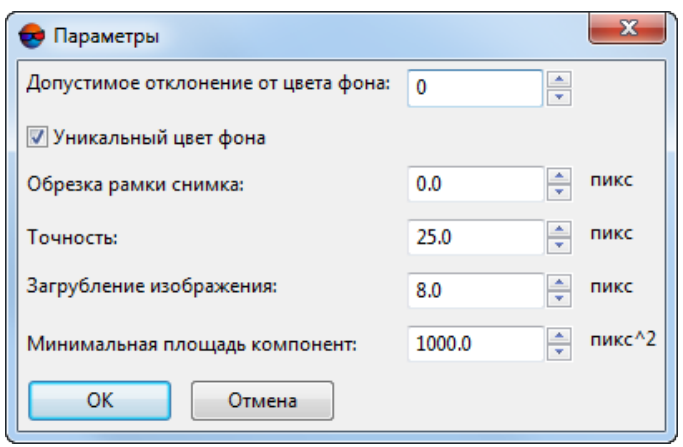

Рис. 15. Параметры для построения областей без фона

- [опционально] Если на изображении находятся области, совпадающие с цветом фона, установите флажок **Уникальный цвет фона** и задайте **Допустимое отклонение от цвета фона**;
- Задайте значение **Обрезки рамки снимка** в пикселах при построении порезов заданное расстояние от границы фона и области без фона не учитывается;
- Задайте **Точность** построения границ областей без фона в пикселах;
- **Загрубление изображения** перед построением областей без фона, в пикселах;

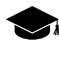

Предварительное загрубление изображений позволяет снизить временные затраты на построение границ областей без фона и уменьшить количество их вершин, избежав, таким образом, неоправданного усложнения их конфигурации.

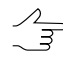

Конкретные оптимальные значения загрубления подбираются индивидуально для каждого проекта, в зависимости от типа проекта и геометрических особенностей исходных данных.

Не рекомендуется снижать установленные по умолчанию значения для проектов БПЛА и аэрофотосъемки центральной проекции, имеющих достаточно большое перекрытие между изображениями.

При обработке проектов космической сканерной съемки, имеющих небольшое перекрытие снимков, снижение значения данного параметра может быть оправданным, ради повышения качества построения границ.

При настройке данного параметра рекомендуется учитывать ранее заданную **Точность** построения границ областей без фона (см. выше). Не рекомендуется вводить **Точность** и **Загрубление изображения**, отличающиеся на несколько порядков.

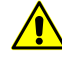

Предварительное **загрубление изображений** перед построением границ областей без фона выполняется только при установленном флажке **уникальный цвет фона** (см выше).

○ Задайте значение **Минимальной площади компонент**, чтобы определить минимальную площадь фрагмента растрового изображения, который включается в построение области без фона;

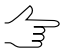

Применение областей без фона описано в руководстве пользователя «[Создание](geomosaic.pdf) орто[фотоплана«](geomosaic.pdf).

• **Сохранять матрицу высот** — позволяет сохранить файл матрицы высот в папку с построенным ортофотопланом.

<span id="page-28-0"></span>Кнопка **Выходные данные** позволяет выбрать выходной **Тип файлов** ортофотоплана в окне **[Сохранение](#page-10-0)** и задать путь к файлам листов.

## **7. Контроль точности**

В системе предусмотрена возможность контроля точности построения ортофотоплана.

Для этого используется визуальное отображение векторов ошибок на точках разница проекции положения одной и той же точки с разных снимков на используемую матрицу высот.

Чтобы отобразить векторы ошибок на схеме блока, нажмите на кнопку  $\delta$  панели инструментов **Ортотрансформирование**. Открываются окна **Параметры отображения** и **Точки триангуляции**. В 2D-окне отображаются векторы ошибок точек триангуляции в соответствии с заданными параметрами отображения.

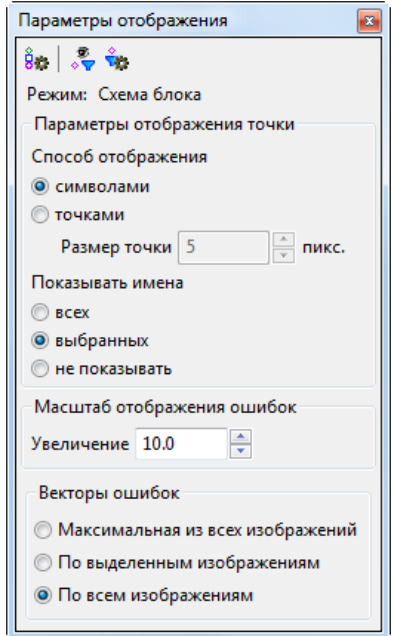

Рис. 16. Параметры отображения точек триангуляции

Окно **Параметры отображения** содержит панель инструментов с кнопками для выполнения следующих действий:

- $\cdot$   $\frac{8}{10}$  позволяет отобразить список условных обозначений точек на схеме блока (см. руководство пользователя «[Уравнивание](solver.pdf) сети»);
- $\frac{1}{2}$  позволяет включить фильтр отображения точек триангуляции;
- $\frac{1}{100}$  позволяет настроить фильтр отображения точек триангуляции (см. руководство пользователя [«Уравнивание](solver.pdf) сети»).

В поле Режим отображается выбранный режим схемы блока просмотра и зависит от активного 2D-окна — Схема блока или Изображение.

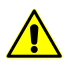

В 2D-окне стереопары точки триангуляции не отображаются.

Раздел **Параметры отображения точки** позволяет настроить следующие параметры отображения точек:

- **Способ отображения** точек:
	- **символами** точки отображаются символами;
	- **точками** задается **размер точки** в пикселах.
- **Показывать имена** следующих точек в 2D-окне:
	- **всех** точек;
	- **выбранных** точек;
	- **не показывать** имена точек на схеме блока.

Раздел **Масштаб отображения ошибок** позволяет задать размер векторов ошибок на схеме блока. **Увеличение** масштаба — размер вектора ошибки соответствует масштабу схемы. Векторы при этом увеличиваются и уменьшаются при увеличении и уменьшении схемы.

Вектор ошибок строится относительно положения точки на каждом изображении, на котором измерены координаты точки.

Раздел **Векторы ошибок** позволяет выбрать, какое количество векторов для каких точек отображаются на схеме блока:

• **Максимальная из всех изображений** — отображается максимальный вектор ошибки для каждой точки;

• **По выделенным изображениям** — отображаются все векторы ошибок для точек на выделенном изображении;

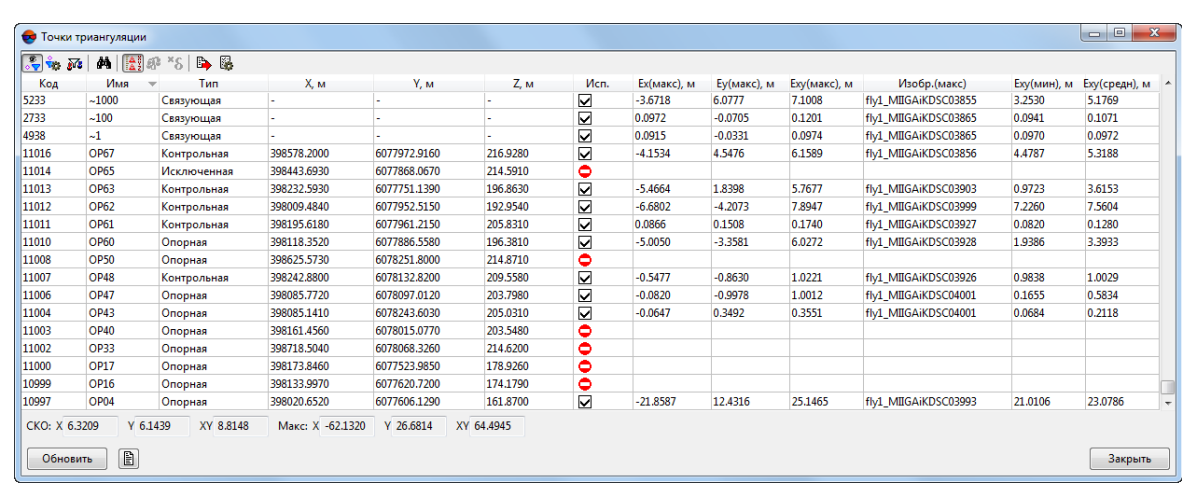

• **По всем изображениям** — отображаются все векторы ошибок всех точек.

#### Рис. 17. Окно «Точки триангуляции»

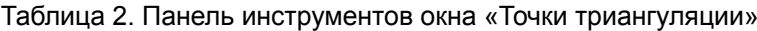

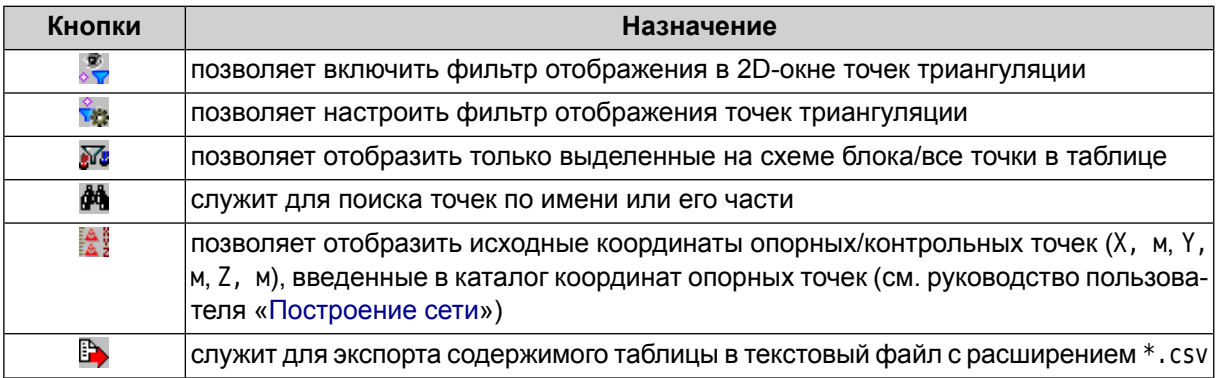

Для обновления данных в списке точек триангуляции и на схеме блока после внесения изменений служит кнопка **Обновить**.

Кнопка позволяет отобразить отчет по контролю точности построения мозаики в формате для печати, а также сохранить его в текстовом формате, экспортировать или напечатать.

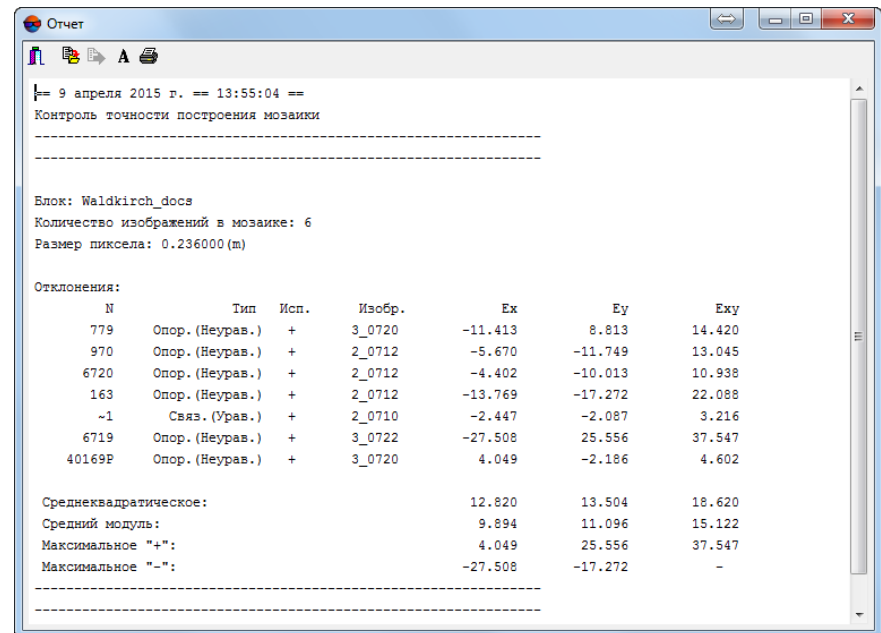

Рис. 18. Контроль точности построения мозаики

Список точек триангуляции представляет собой таблицу со следующими столбцами:

- Код точки;
- Имя точки;
- Тип точки связующая, опорная, контрольная, исключенная;
- X, м, Y, м, Z, м исходные координаты опорных/контрольных точек (для отображения нажмите на кнопку  $\frac{2}{3}$ ;
- Исп. данные об использовании точки при вычислении отклонения матрицы высот по Z-координате:
	- $\circ$   $\Box$  точка триангуляции использовалась;
	- $\circ \Box$  точка триангуляции не использовалась;
	- — точка триангуляции не может быть использована, так как не использовалась в уравнивании.
- $Ex(max)$ , м максимальное расхождение координат по X;
- Ey(макс), м максимальное расхождение координат по Y;
- Exy(макс), м максимальная ошибка планового положения точки (квадратный корень из суммы ошибки по X и по Y);
- Изобр.(макс) имя изображения, на котором точка максимально смещена в плане при ортотрансформировании, относительно собственных уравненных координат;
- Exy(мин), м минимальная ошибка планового положения точки (квадратный корень из суммы ошибки по X и по Y);
- Exy(средн), м средняя ошибка планового положения точки (квадратный корень из суммы ошибки по X и по Y).

В панели статуса отображается значения средней квадратической ошибки (**СКО**) и максимальной ошибки (**Макс**) как положения точек, так и расхождения координат по X и по Y.

Окно **Точки триангуляции** синхронизировано с 2D-окном: при выделении точки в 2D-окне точка также выделяется в таблице и наоборот.

Двойной щелчок по имени точки в таблице позволяет перейти в модуль **Измерение точек** для редактирования положения точек.